## <span id="page-0-0"></span>**SE CRÉER UN COMPTE SUR LE RÉSEAU SOCIAL MASTODON DEPUIS APPS.EDUCATION**

*Vous allez découvrir comment se créer un compte sur le réseau social Mastodon en quelques clics.* 

### **Pré-requis :**

Posséder un compte sur la plateforme [apps.education.fr](http://apps.education.fr) (Il suffit de se rendre sur la page, de cliquer sur « Enregistrement » et de suivre la procédure en utilisant ses identifiants académiques).

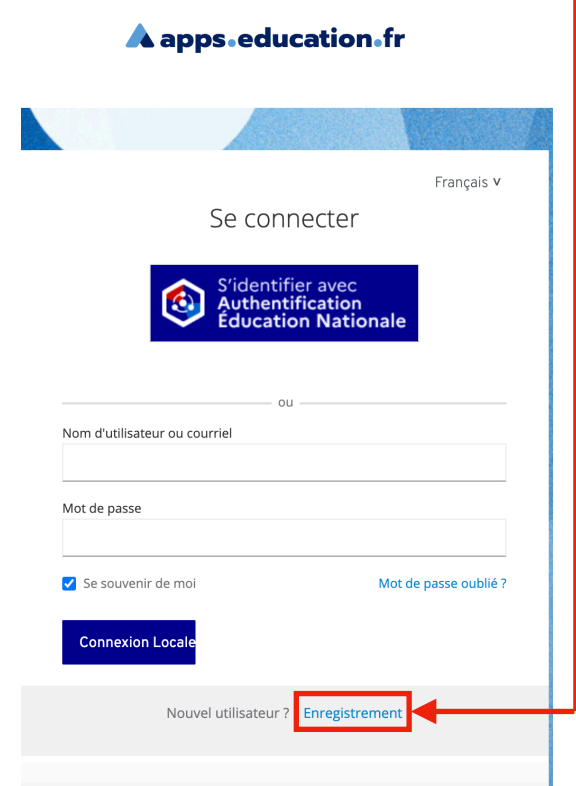

Ensuite, vous avez 2 possibilités :

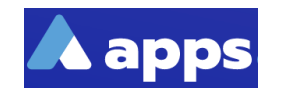

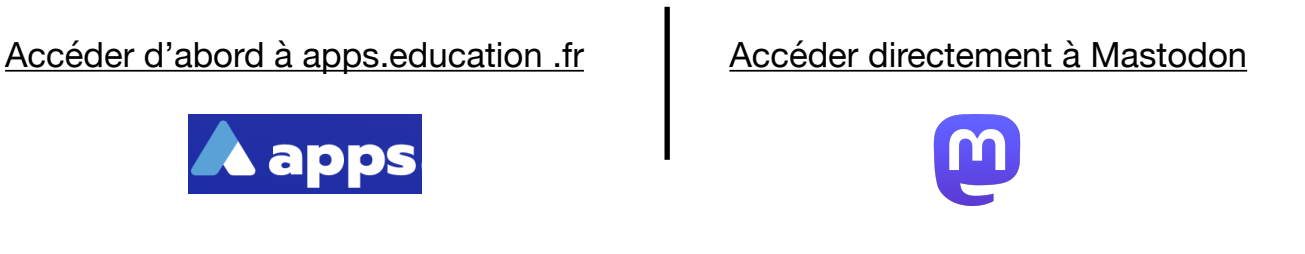

## <span id="page-1-0"></span>A. Accéder à la plateforme apps.education.fr

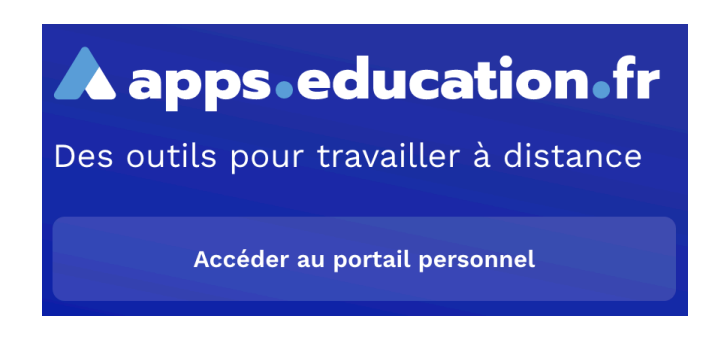

1. Saisir ses identifiants académiques pour accéder à son espace personnel

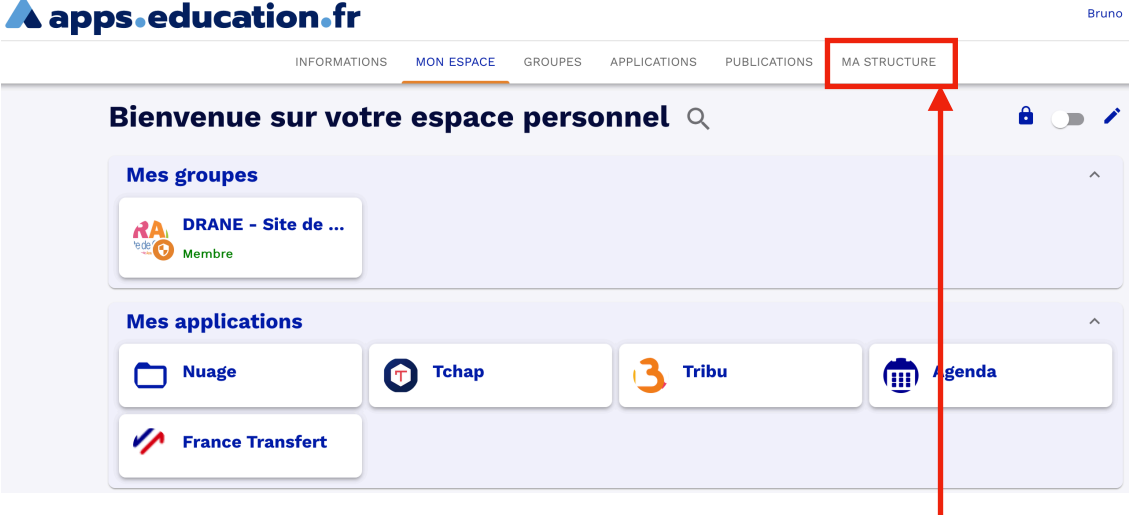

2. Cliquer sur l'onglet « MA STRUCTURE (en haut à droite) pour faire apparaître l'écran suivant :

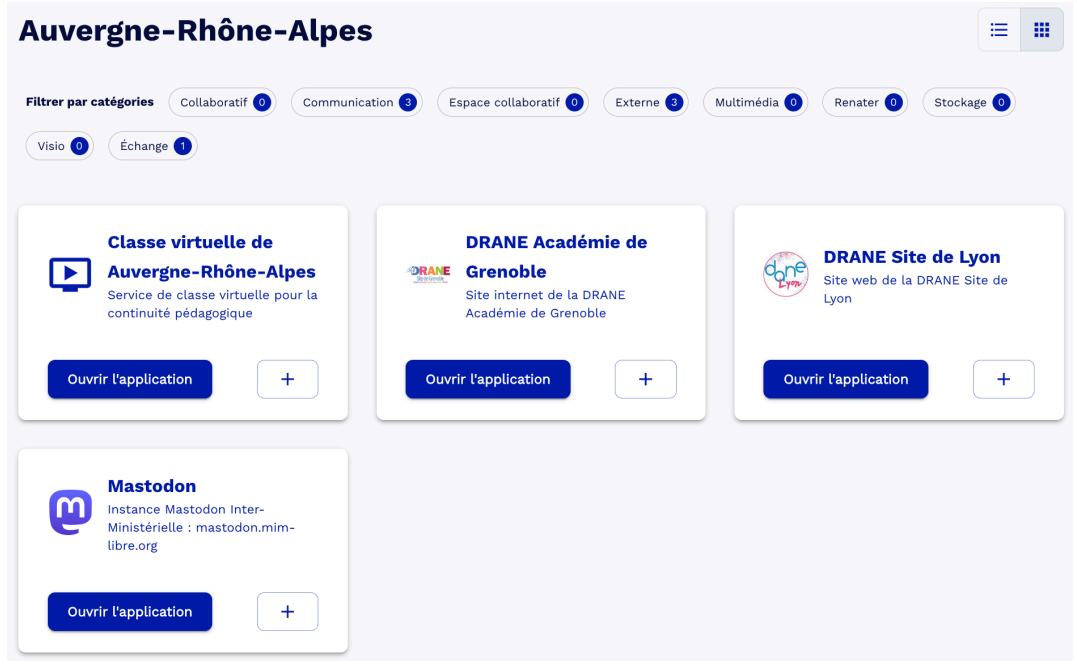

*Drane - Académie de Grenoble Déc. 2022 Page 2*

3. Accéder au réseau social Mastodon en cliquant sur « Ouvrir l'application »

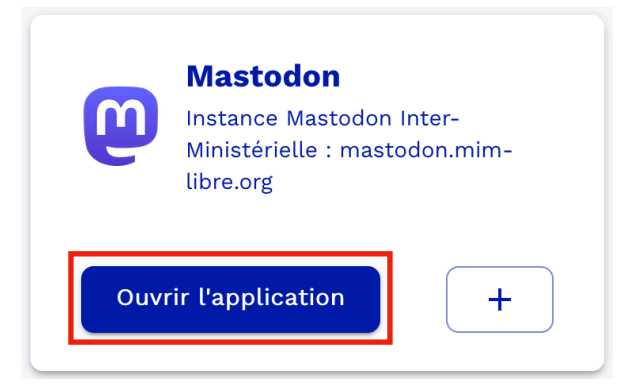

## B. Créer son compte Mastodon et y accéder

1. Le lien précédent vous a conduit à ce nouvel onglet :

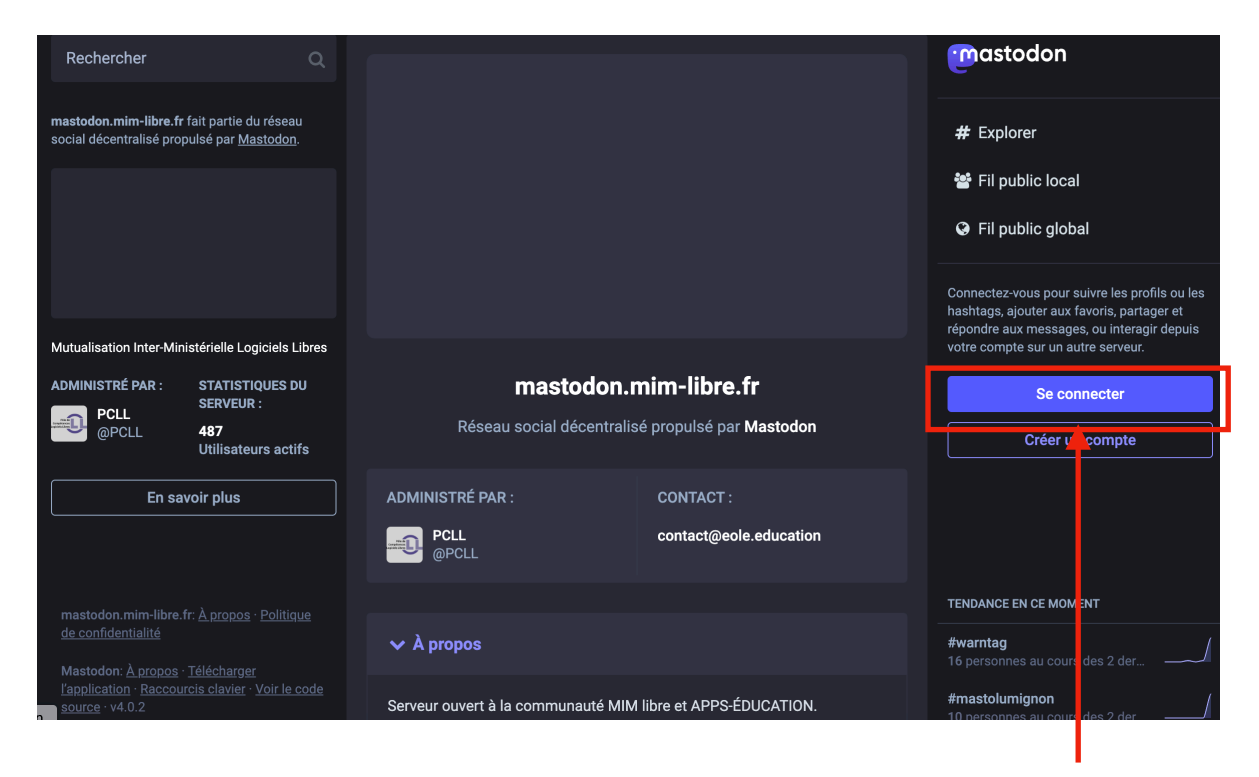

2. Cliquer sur « Se connecter » puis sur « CAS » (écran ci-dessous)

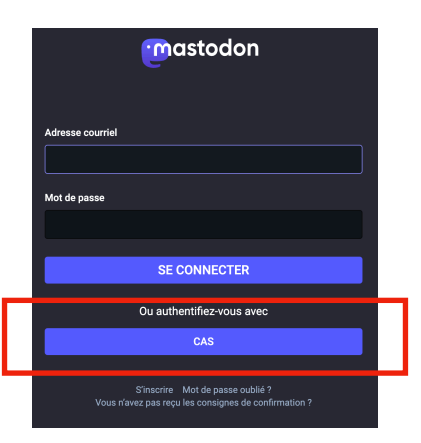

3. Une nouvelle page s'affiche : cliquer sur « APPS-EDUCATION »

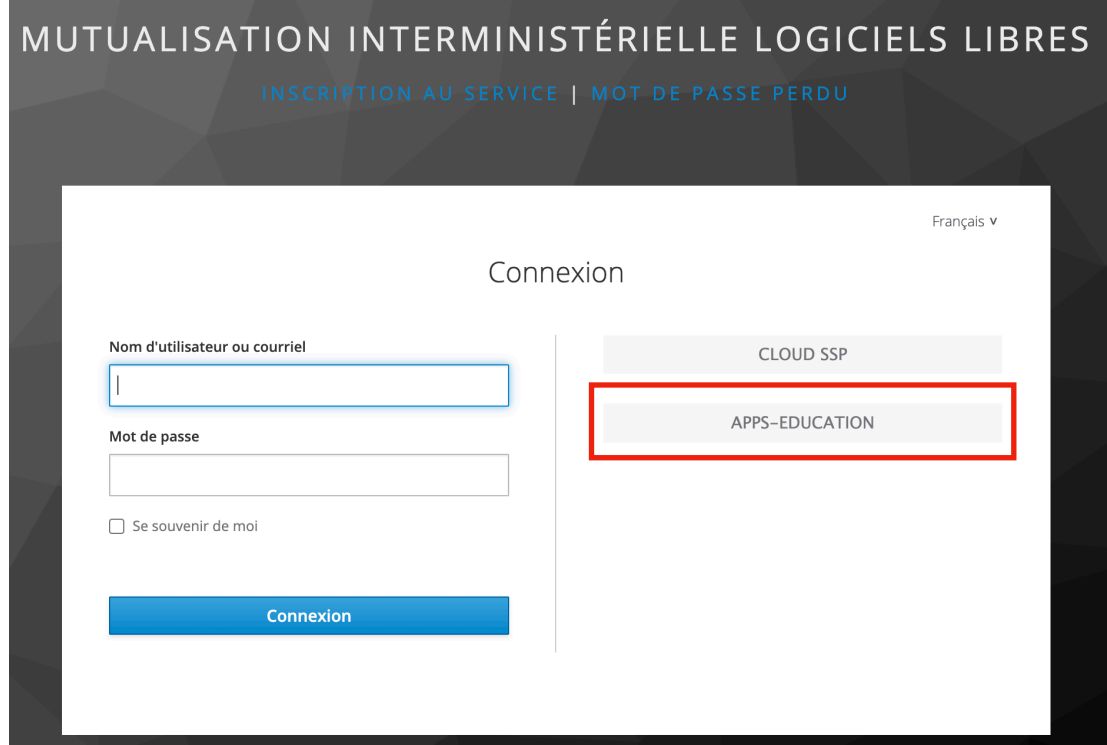

Vous accédez alors à cette nouvelle page :

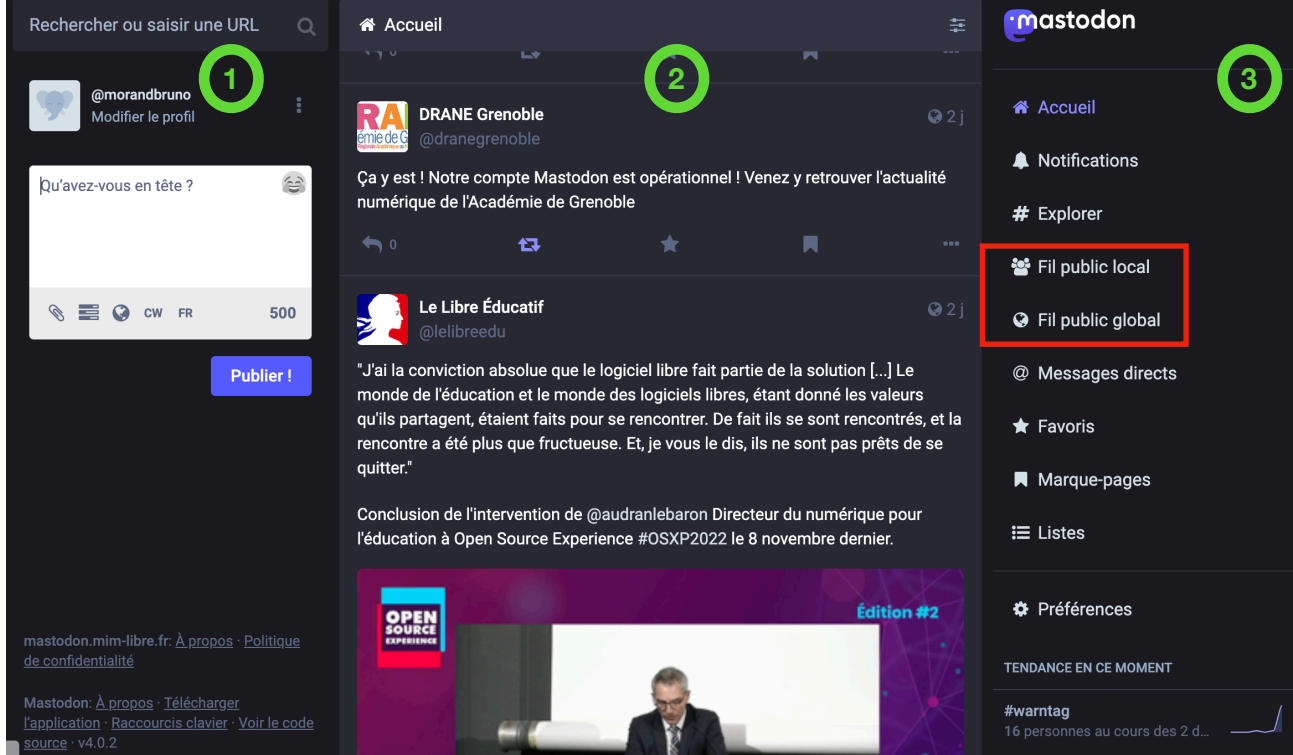

**Votre compte a été créé et vous y êtes connecté**. Son aspect ressemble beaucoup à Twitter :

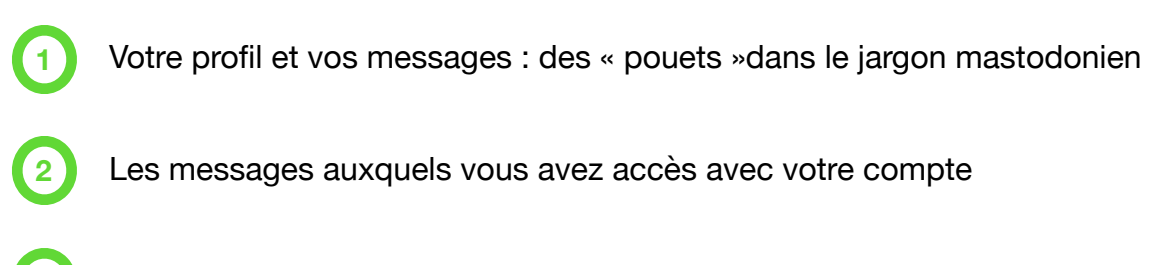

Les réglages que vous pouvez modifier.

Dans ces réglages, 2 fils vous sont proposés :

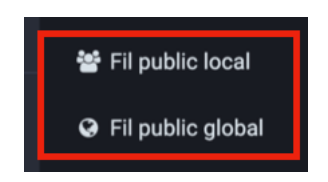

Une petite explication s'impose :

**3**

- le Fil public local affiche les messages publiés sur votre instance (ici : **[mastodon.mim](http://mastodon.mim-libre.fr)[libre.fr](http://mastodon.mim-libre.fr)** c'est-à-dire le serveur sur lequel se trouve votre compte)
- le Fil public global affiche les messages provenant de différentes instances mastodon

Pour une découverte plus approfondie, nous vous renvoyons vers le mode d'emploi en ligne et en Français : [https://mastodon.help/fr#Introduction.](https://mastodon.help/fr#Introduction)

N'oubliez pas de vous abonner à notre compte :

#### **@dranegrenoble@mastodon.mim-libre.fr**

Bonne navigation !

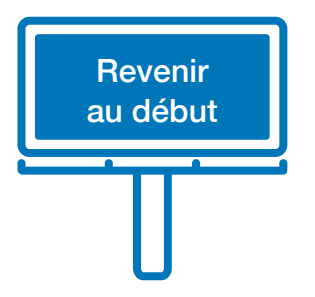

## <span id="page-5-0"></span>C.Créer son compte Mastodon et y accéder

1. Se rendre à l'adresse : [mastodon.mim-libre.fr](http://mastodon.mim-libre.fr)

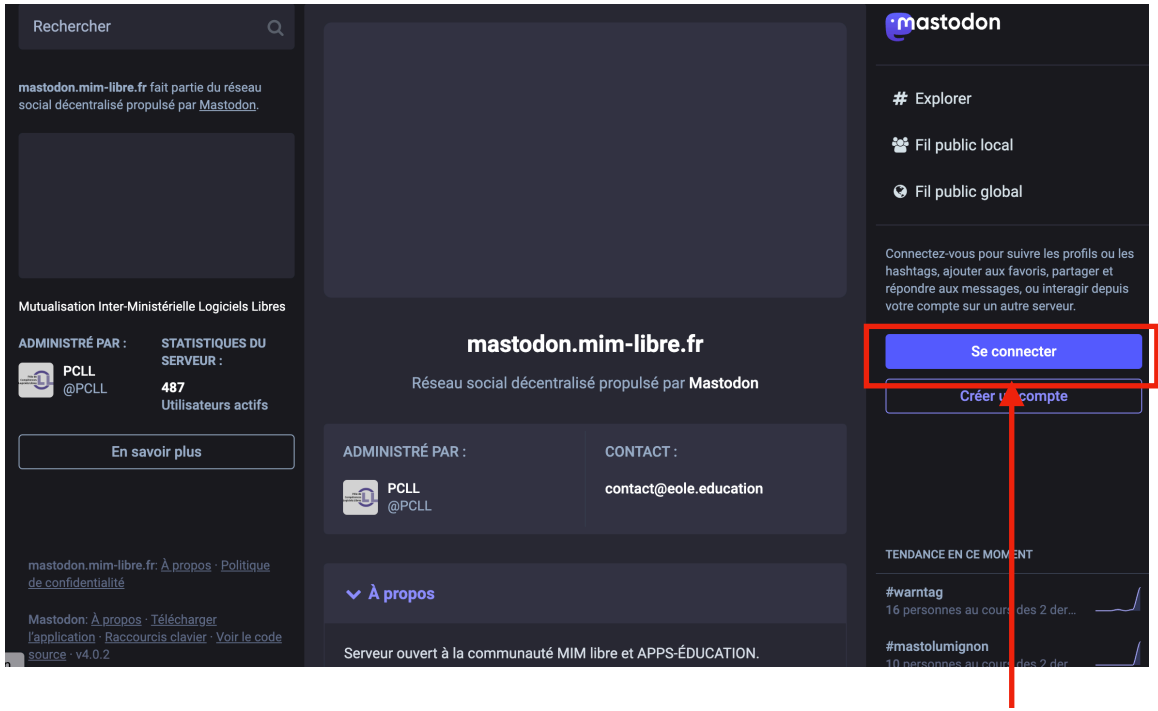

2. Cliquer sur « Se connecter » puis sur « CAS » (écran ci-dessous)

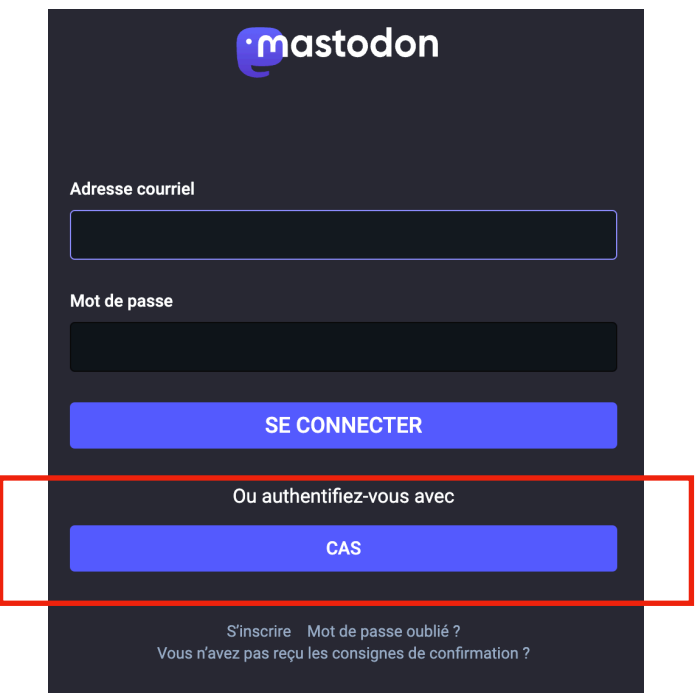

3. Une nouvelle page s'affiche : cliquer sur « APPS-EDUCATION »

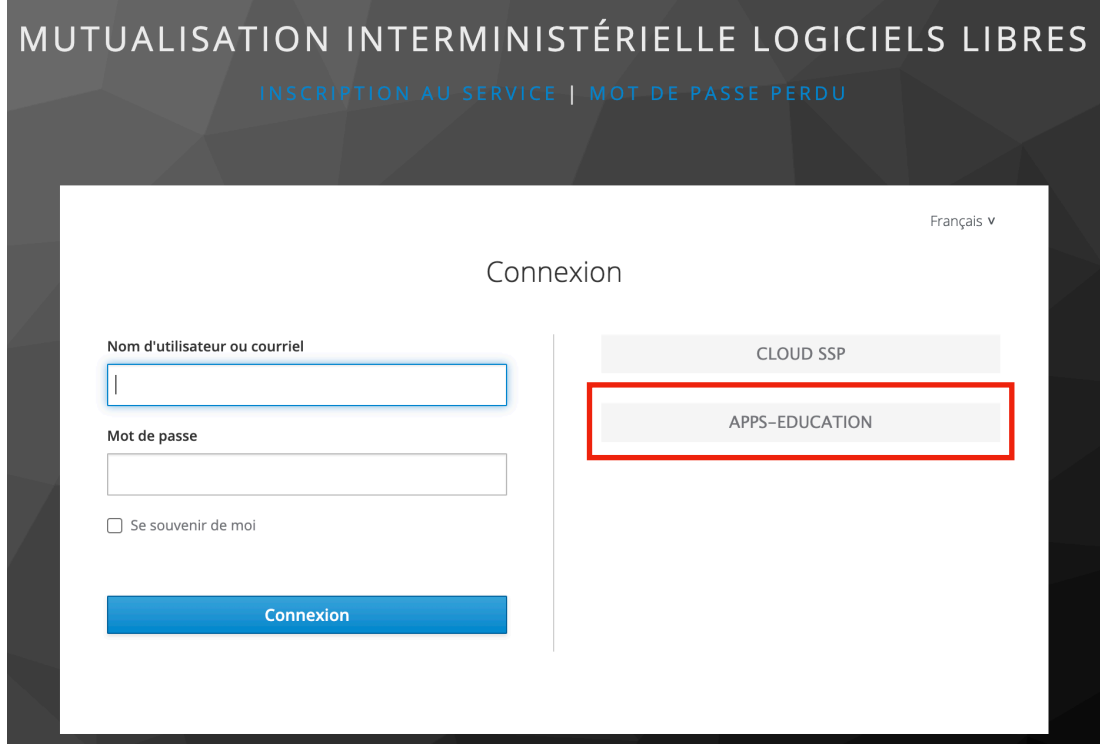

Vous accédez alors à cette nouvelle page : cliquez sur « Authentification Education Nationale »

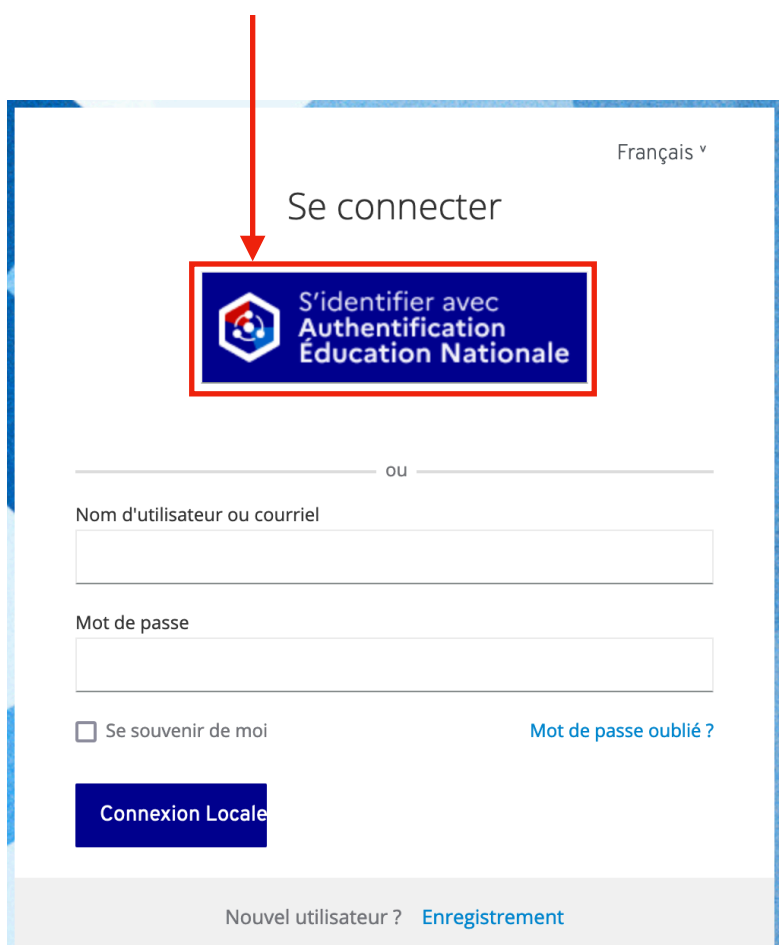

Vous êtes alors redirigé vers les pages de connexion habituelles :

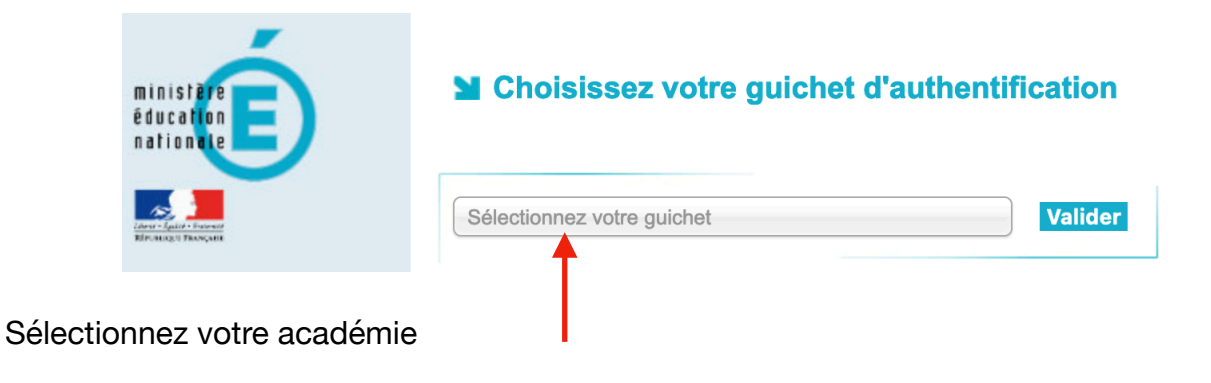

Puis saisissez vos identifiants académiques et validez:

# accédez à vos applications

## **Authentification**

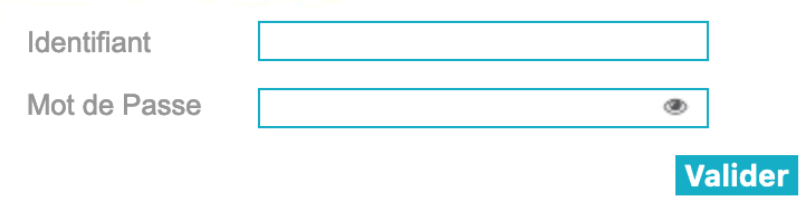

**Votre compte a été créé et vous y êtes connecté**. Son aspect ressemble beaucoup à Twitter :

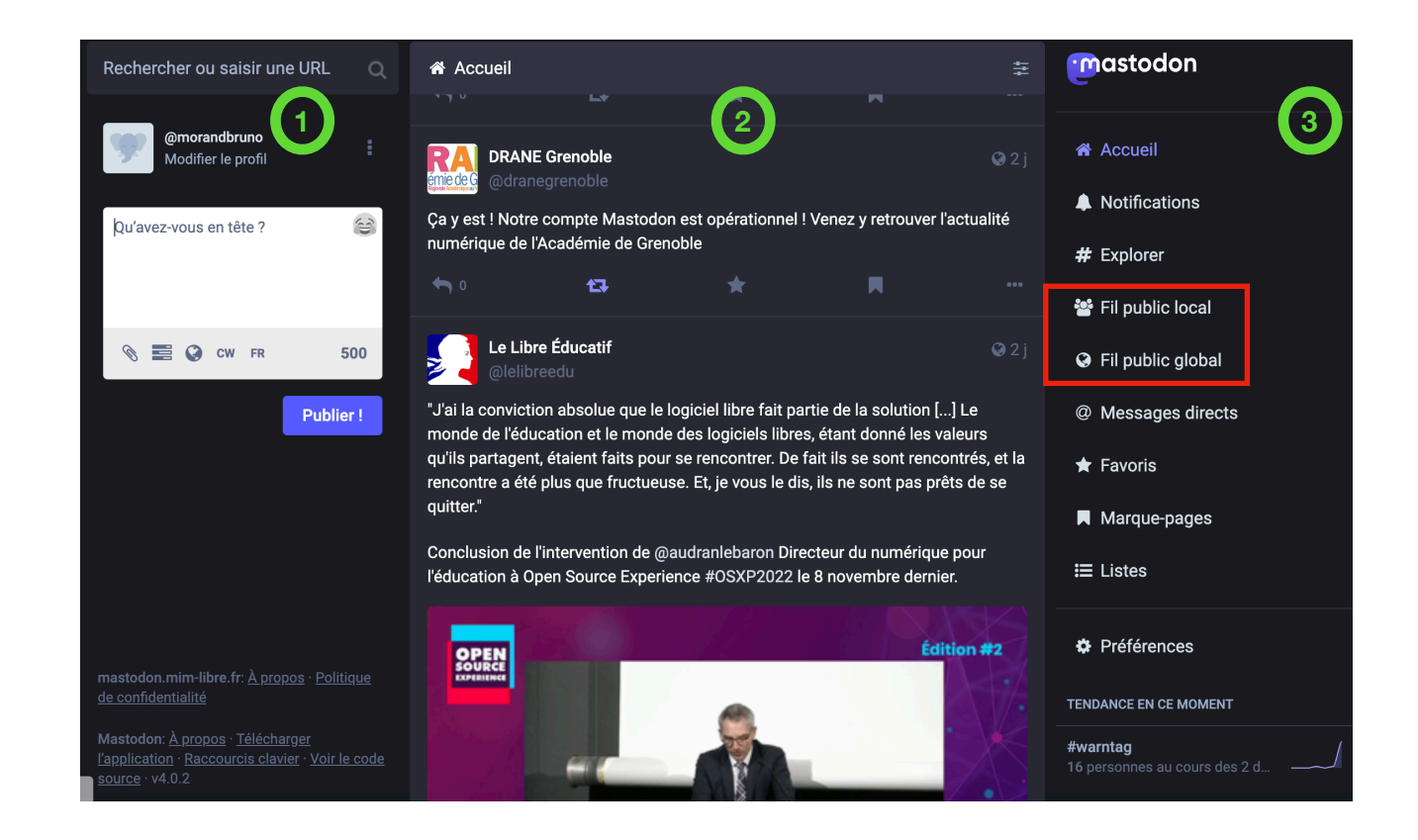

Votre profil et vos messages : des « pouets »dans le jargon mastodonien

Les messages auxquels vous avez accès avec votre compte

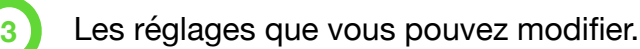

**1**

**2**

Dans ces réglages, 2 fils vous sont proposés :

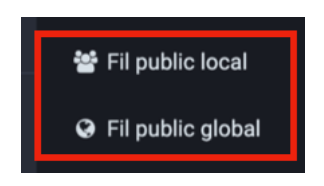

Une petite explication s'impose :

- le Fil public local affiche les messages publiés sur votre instance (ici : **[mastodon.mim](http://mastodon.mim-libre.fr)[libre.fr](http://mastodon.mim-libre.fr)** c'est-à-dire le serveur sur lequel se trouve votre compte)
- le Fil public global affiche les messages provenant de différentes instances mastodon

Pour une découverte plus approfondie, nous vous renvoyons vers le mode d'emploi en ligne et en Français : [https://mastodon.help/fr#Introduction.](https://mastodon.help/fr#Introduction)

N'oubliez pas de vous abonner à notre compte :

#### **@dranegrenoble@mastodon.mim-libre.fr**

Bonne navigation !

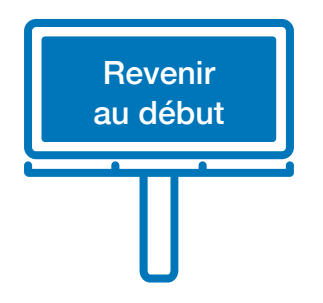